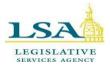

# Legislative Services Agency – Computer Services Division Iowa Legislature

LSAProjectTeam@legis.iowa.gov

# **Rules Management System – USER GUIDE**

The **Rules Management System (RMS)** is the electronic filing system for administrative rules. RMS is managed by the Legislative Services Agency and housed in the Legislative Portal. A user account is required for access. After obtaining permission from your agency to access RMS, agency personnel should contact the LSA Front Office at the number below to set up access to RMS. The LSA Front Office also assists with resetting passwords.

Use the following links to jump to a section for quick reference, or follow the steps in sequence to create and locate filings:

| Log in to Rules Management System     | Filing Returned with Feedback |
|---------------------------------------|-------------------------------|
| Home Screen                           | Withdraw a Filing             |
| Rulemaking Role for Multiple Agencies | Double-Barrel Filing          |
| Create a Filing                       | Locate a Filing               |
| Explanation of Action Icons           | FAQ                           |
| Edit Unfinished Filing                | <u>Waivers</u>                |
| Public Hearings                       | Nonrulemaking Submissions     |
| Agency Contacts                       |                               |

## **Important Contacts**

### Technical Questions/Assistance:

LSA Help Desk at 515.281.6506 or Help.Desk@legis.iowa.gov.

### To set up RMS account or reset account password:

LSA Front Office at 515.281.3566

### For procedural questions (dates, requested responses, etc.):

- Administrative Rules Coordinator (Governor's Office): 515.281.5211
- Jack Ewing, Administrative Code Editor and Administrative Rules Review Committee Legal Counsel: 515.281.6048 or jack.ewing@legis.iowa.gov
- Publications Editing Office (PEO) editors: 515.281.3355 or admincode@legis.iowa.gov

# Log in to Rules Management System (RMS)

Log in at <u>www.legis.iowa.gov/portal/rms</u> or click the **Applications** link at the bottom of the home page on the legislative website (<u>www.legis.iowa.gov</u>). See below:

| L.                                           |                                                                        |                                                 |                         |                                    |                                                         | Publicati            | ions 🔻 (Enter Sea              | rch Term)               | م                   |
|----------------------------------------------|------------------------------------------------------------------------|-------------------------------------------------|-------------------------|------------------------------------|---------------------------------------------------------|----------------------|--------------------------------|-------------------------|---------------------|
|                                              |                                                                        | ISLATUR                                         | <u>E</u>                |                                    |                                                         |                      |                                |                         |                     |
| SENATE/HOUSE                                 | LEGISLATORS                                                            | LEGISLATION                                     | COMMITTEES              | IOWA LAW<br>& RULES                | LEGISLATIVE<br>AGENCIES                                 | PUBLICATIONS         | RESOURCES &<br>CIVIC EDUCATION | LOBBYIST<br>INFORMATION | ARCHIVES            |
| External A<br>Webmail<br>Citrix<br>Mobile BE | pplications                                                            |                                                 |                         |                                    | <b>gislative</b><br>Log in to access I                  | egislative Applic    | ations.                        |                         |                     |
| THODALE DE                                   |                                                                        | L                                               | og In                   |                                    |                                                         | Ne                   | w Users                        |                         |                     |
|                                              |                                                                        | All                                             | edentials (i.e., fir    | stname.lastnam<br>ase sign in with | ing your network<br>ne or flastna).<br>the email addres | С                    | reate an account               | l                       |                     |
|                                              |                                                                        | _                                               | sername:*               | unc.                               |                                                         |                      |                                |                         |                     |
|                                              |                                                                        |                                                 | Portal User name        |                                    | 1                                                       |                      |                                |                         |                     |
|                                              |                                                                        | P                                               | assword:*               |                                    |                                                         |                      |                                |                         |                     |
|                                              |                                                                        | F                                               | Portal Password         |                                    |                                                         |                      |                                |                         |                     |
|                                              |                                                                        |                                                 | Log In                  |                                    |                                                         |                      |                                |                         |                     |
|                                              |                                                                        |                                                 | If you have             | e <mark>p</mark> roblems or qu     | lestions signing i                                      | n, please contact    | t the Help Desk a              | t 515.281.6506.         |                     |
| (Please remember the                         | aster@legis.iowa.go<br>at the webmaster does<br>to State Legislators.) | v Help Desk 515.28<br>not vote on bills. Direct | 31.6506<br>all comments | Intranet                           | Site Map   Careers   C                                  | ontacts Applications | s   Subscribe   ADA Po         | licy   Online Privacy   | Policy   Disclaimer |

Enter your email address as your username and your password and then click the **Log In** button to sign in.

Once logged in, click the link entitled **Rules Management System** from the list of applications in the left navigation pane:

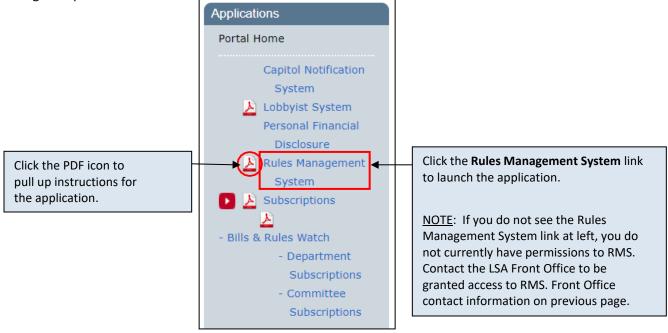

# **Home Screen**

link to pull up instructions for using IAC Annotations.

The Home screen displays both draft and submitted filings for the selected publication date. See example

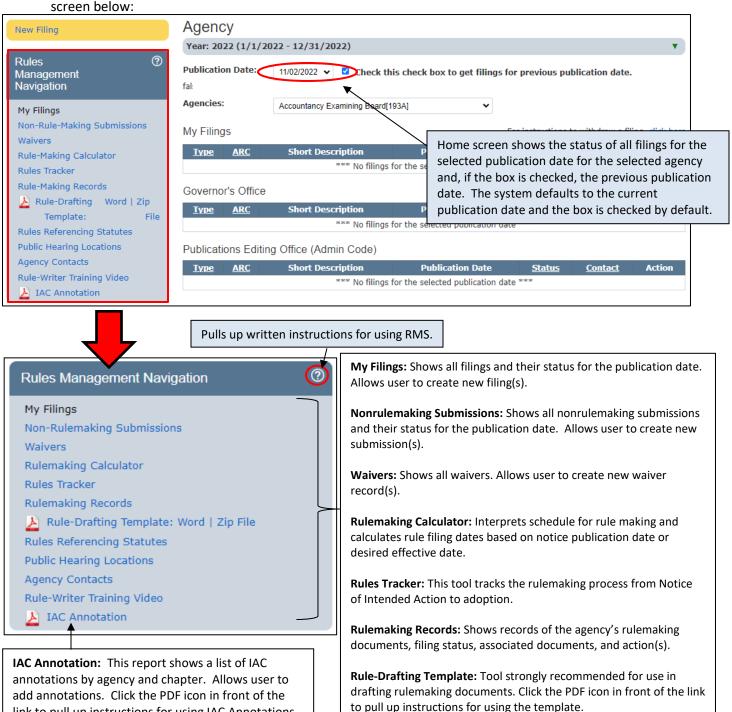

Rules Referencing Statutes: Report of potentially invalid Iowa Code references in rules; shown by agency and chapter.

Public Hearing Locations: Allows user to manage public hearing locations for the agency.

Agency Contacts: Allows user to manage agency contacts.

Rule-Writer Training Video: Video recording of Rule-Writer training.

# **Rulemaking Role for Multiple Agencies**

If you have rulemaking permissions for multiple agencies, select the agency for which you intend to create a filing or for which you wish to search filings from the Agencies drop-down. Only filings for that agency will display, and any filings will be created on behalf of the selected agency. See below:

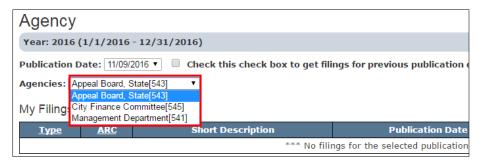

# **Create a Filing**

The word "filing" is used synonymously with "submission" or "rulemaking" in RMS. **To create a filing:** 

1. On the My Filings page in RMS, click the New Filing button in the yellow box above the navigation pane.

| 1 | New | Filing |  |  |
|---|-----|--------|--|--|
|   |     |        |  |  |

This will pull up a page like the one seen below. Your agency will be filled in for you based on the agency you selected on the **My Filings** page. See below:

| Reset Filing Form                        | Agency                                                     |                                                                                                    |  |  |  |  |  |
|------------------------------------------|------------------------------------------------------------|----------------------------------------------------------------------------------------------------|--|--|--|--|--|
| Rules ⑦<br>Management<br>Navigation      | generate the preamble to yo                                | plete required fields (indicated with red asterisk). Responses to filing form fields will be used to<br>our rulemaking document, which will be published in the Iowa Administrative Bulletin. Ensure your<br>nd responses are accurate. The generated preamble will be edited and formatted by LSA in |  |  |  |  |  |
| My Filings<br>Non-Rulemaking Submissions | Navigation panel. Submit a                                 | n unfinished filing at any time, and return to the unfinished filing through My Filings in the Rules Management<br>tion panel. Submit a completed filing from the final tab by viewing the generated preamble, clicking the verification<br>wx(es), and selecting Submit Filing.                      |  |  |  |  |  |
| Waivers<br>Rulemaking Calculator         | Please direct questions or fe<br>LSAProjectTeam@legis.iowa | e direct questions or feedback about the generated preambles to Publications Editing Office (Admin Code) or<br>rojectTeam@legis.iowa.gov.                                                                                                    |  |  |  |  |  |
| Rules Tracker                            | Filing Info                                                | 0                                                                                                    |  |  |  |  |  |
| Rulemaking Records                       | Agency                                                     | Accountancy Examining Board[193A]                                                                                                    |  |  |  |  |  |
| Template: File                           | Filing type*                                               | Select a rulemaking type                                                                                                    |  |  |  |  |  |
| Rules Referencing Statutes               |                                                            | Select a rulemaking type Notice of Intended Action                                                                                                    |  |  |  |  |  |
| Public Hearing Locations                 |                                                            | Amended Notice of Intended Action<br>Notice of Termination                                                                                                    |  |  |  |  |  |
| Agency Contacts                          |                                                            | Adopted and Filed<br>Filed Without Notice                                                                                                    |  |  |  |  |  |
| Rule-Writer Training Video               |                                                            | Adopted and Filed Emergency<br>Filed Emergency After Notice                                                                                                    |  |  |  |  |  |

2. Select the Filing Type for the rulemaking you wish to submit from the drop-down provided. (Outlined above in green)

<u>NOTE</u>: For more information about the different types of rule filings, see "What are the different types of rulemaking documents?" on page 5 of the Administrative Rules FAQ document <u>here</u>.

 Choosing "Notice of Intended Action" or "Adopted and Filed Emergency" will display form fields for entry.

- All other rulemaking filing types listed in the drop-down are built on previously published Notices; entering the ARC number of that Notice in the Notice ARC# field that appears will populate several fields and display new fields for entry.
  - For filing types that request a Notice ARC#: If user does not know the ARC#, it can be found on the **Rulemaking Records** page in RMS.
  - For filing types that request a Rule Title: If the exact title is not known, typing some of the known content will generate suggestions based on the agency's previous filings.
  - To change the filing type at any time, click **Reset Filing Form** (outlined in red on the previous page).

<u>NOTE</u>: RMS automatically generates the preamble of your rulemaking document for you from the information you input in the fields of the RMS filing form. Therefore, ensure your explanations are complete and responses are accurate. This generated preamble, as part of the rulemaking document, will be edited by Publications Editing Office (PEO) editors. You do not have to write and submit a separate preamble.

3. Fill in all required fields on the **Filing Info** tab.

<u>NOTE</u>: You will be unable to submit your filing if any of the required fields are not filled in.

# Required fields vary based on the filing type selected. Required fields are indicated with a \*.

|                                             | Filing Info                                      | Fiscal Impact                                                                                                | Rule Changes & Compilation                                                      |                      | 0                         |                                                            |
|---------------------------------------------|--------------------------------------------------|----------------------------------------------------------------------------------------------------|---------------------------------------------------------------------------------|----------------------|---------------------------|------------------------------------------------------------|
|                                             | Agency                                           | Accountancy Examining B                                                                                      | oard[193A]                                                                      | K                    |                           | \                                                          |
| Hover over the                              | Filing type*                                     | Notice of Intended Action                                                                                    | ~                                                                               |                      |                           | Click here to pull up a                                    |
| label of any field for<br>an explanation of | 1                                                |                                                                                                    | alysis (RA) has been previously p                                               |                      | ke same Rule Title        | sample of the filing type<br>you have selected.            |
| the required                                |                                                  | ~                                                                                                    | associate the RA with this Notice<br>is a companion rulemaking to ar            | -                    | iled Emergency            | you have selected.                                         |
| information.                                |                                                  | rulemaking (I.a., a "double b                                                                                |                                                                                 | r Auopteu anu r      | fied Effected             |                                                            |
|                                             | Rule Title*                                      |                                                                                                    | his information will be used to i                                               | dentify this filin   | g prior to ARC#           |                                                            |
|                                             |                                                  | assignment.                                                                                                  |                                                                                 |                      |                           |                                                            |
| The <b>Rule Title</b> field                 | Shortened name of<br>agency or rulemaking        | e.g., Board, Department, Commissio                                                                           |                                                                                 |                      |                           | the three required                                         |
| is for your own use.                        | body                                             | e.g., board, bepartment, commissio                                                                           | ····                                                                            |                      |                           | top) of the filing, either<br>top of the page or click the |
| Name the filing                             | Contact Person*                                  | Select V                                                                                                    |                                                                                 |                      |                           | ttons at bottom right.                                     |
| something that will                         |                                                  | To update information for or to add<br>contact person, use Agency Contact<br>in Rules Management Navigation. |                                                                                 |                      |                           |                                                            |
| be meaningful and                           |                                                  |                                                                                                    | ntact person/phone/email(option                                                 | nal)                 |                           |                                                            |
| useful to you. (For<br>example, the         | Publication date*                                | Draft only                                                                                                   |                                                                                 |                      | heckbox has bee           | n added to the filing form                                 |
| number of the                               | Designee with                                    |                                                                                                    |                                                                                 |                      |                           | ded Action (NOIAs), circled                                |
| amended chapter or                          | rulemaking authority                             |                                                                                                    |                                                                                 |                      | ove in red.               |                                                            |
| the subject of the                          |                                                  |                                                                                                    | erences may be added. To add a ser                                              |                      |                           |                                                            |
| rulemaking.)                                |                                                  |                                                                                                    | and last values in the range. For Io<br>tion(s). To delete a reference, hove    | a anna Ala           | •                         | NOIA for which a<br>RA) was previously                     |
| NOTE: The filing                            | icon.                                            |                                                                                                    |                                                                                 | -                    |                           | eck this box. It will help                                 |
| cannot be saved                             | Statutory delegation of<br>rulemaking authority* | lowa Code chapter/section                                                                                    | ♥ 9C.3                                                                          |                      |                           | ermine if there is an RA                                   |
| until the Rule Title                        | ·,                                               | each reference.                                                                                              |                                                                                 | tha                  | t should be refer         | enced during the editorial                                 |
| field is filled in.                         | Statute this rule is<br>intended to implement*   | lowa Code chapter/section                                                                                    | ♥ 9C.3                                                                          | 🔁 c pro              | ocess.                    |                                                            |
| After entering the                          | intended to implement                            | each reference.                                                                                              |                                                                                 |                      |                           |                                                            |
| Rule Title, you may                         | Chapter(s) affected*                             | Click to select or add                                                                                       |                                                                                 | -                    | -                         | so enter the same rule<br>creenshot in red, as was         |
| save the filing at any time.                | Is this rule mandated                            | ○ No ○ Yes                                                                                                   |                                                                                 |                      |                           | sion title for the RA. This                                |
| time.                                       | by federal or state law?<br>*                    |                                                                                                    |                                                                                 | allo                 | ows the LSA's con         | nputer system to readily                                   |
|                                             | Purpose and summary                              | BI⊻≡≡                                                                                                    | 3 8 8 8                                                                         |                      | ociate the RA wit         |                                                            |
|                                             | of rulemaking*                                   |                                                                                                    |                                                                                 |                      |                           | LSA staff time and assist in                               |
|                                             |                                                  |                                                                                                    |                                                                                 |                      |                           | tools to better track RAs,<br>ig inclusion of RAs in the   |
|                                             |                                                  |                                                                                                    |                                                                                 |                      | <u>es Tracker</u> .       |                                                            |
|                                             |                                                  | P                                                                                                    |                                                                                 |                      | TOWERED DI TINT 2         |                                                            |
|                                             | Please describe who<br>this rule will positively | BI⊻≡≡                                                                                                    | 4 8 8 8 8                                                                       |                      |                           |                                                            |
|                                             | or adversely impact*                             |                                                                                                    |                                                                                 |                      |                           |                                                            |
|                                             |                                                  |                                                                                                    |                                                                                 |                      |                           |                                                            |
|                                             |                                                  |                                                                                                    |                                                                                 |                      |                           |                                                            |
|                                             |                                                  | P                                                                                                    |                                                                                 |                      | POWERED BY TINY 🦼         |                                                            |
|                                             | Reference ARC#                                   |                                                                                                    |                                                                                 |                      |                           |                                                            |
|                                             | Public comment<br>deadline*                      |                                                                                                    |                                                                                 |                      |                           |                                                            |
|                                             | Public comment contact                           | Select                                                                                                    |                                                                                 | ~                    |                           |                                                            |
|                                             | person*                                          | Only contact persons with address in<br>a contact person, use Agency Conta                                   | nformation may be selected for this cont<br>cts in Rules Management Navigation. | tact type. To update | information for or to add |                                                            |
|                                             | Is a public hearing<br>scheduled?*               | ○ No ○ Yes                                                                                                   |                                                                                 |                      |                           |                                                            |
|                                             |                                                  | 😏 Click to add public hearing                                                                                | g details.                                                                      |                      |                           |                                                            |
|                                             |                                                  | Please provide information co                                                                                | oncerning special requirements:                                                 | *                    |                           |                                                            |
|                                             |                                                  |                                                                                                    |                                                                                 |                      |                           |                                                            |
|                                             |                                                  | Boilerplate text may be modified.                                                                            | Click Save Unfinish                                                             | ad                   |                           |                                                            |
|                                             | Does this rule contain a<br>waiver provision?*   | ○ No ○ Yes                                                                                                   | Click Save Unfinishe<br>Filing to save at any                                   |                      |                           |                                                            |
|                                             | Is there an anticipated                          | O No O Yes                                                                                                   | point in the process                                                            |                      |                           |                                                            |
|                                             | jobs impact?*                                    |                                                                                                    |                                                                                 |                      |                           |                                                            |
|                                             |                                                  | Save Unfinished Filing Cano                                                                                  | cel                                                                             |                      | Next                      |                                                            |

4. Click the **Next** button or the **Fiscal Impact** tab to move to the next screen.

| Filing Info                                                                                                    | Fiscal Impact                                                                                                    | Rule                                    | Chang                    | jes & Co             | mpilation                             |                                                    | C       |
|----------------------------------------------------------------------------------------------------|----------------------------------------------------------------------------------------------------|-----------------------------------------|--------------------------|----------------------|---------------------------------------|----------------------------------------------------|---------|
| Contact person*                                                                                                    | Select                                                                                                    |                                         |                          |                      |                                       | ~                                                  |         |
|                                                                                                    | To update information for o<br>Navigation.                                                                                                    | or to add a                             | conta                    | ct person            | , use Agency Cont                     | acts in Rules Management                           |         |
| mpact criteria*                                                                                                    | <ul> <li>No Fiscal Impact</li> <li>Fiscal Impact of less t</li> <li>Fiscal Impact cannot</li> <li>Fiscal Impact of \$100<br/>(Including fiscal impa<br/>exceeds \$100,000 pe</li> </ul> | be determ<br>,000 (or n<br>acts to poli | ined<br>tore)<br>tical s | annually<br>ubdivisi | or \$500,000 (or<br>ons if the aggreg | more) over 5 years<br>ate fiscal impact for all er | ntities |
| egislation/<br>appropriation<br>associated with<br>rulemaking<br>ex. session law,<br>appropriations acts, tax<br>acts, fee revenue-<br>generating legislation* | Iowa Acts                                                                                                    | ~                                       | GA:                      | 89 🗸                 | SF 123                                |                                                    |         |
| Brief explanation*                                                                                                    |                                                                                                    |                                         |                          |                      |                                       | 1                                                  |         |
| Jpload Explanation(s)                                                                                                    | Choose File No file chose                                                                                                    | sen                                     |                          |                      |                                       |                                                    |         |
|                                                                                                    | Save Unfinished Filing                                                                                                    | Cancel                                  |                          |                      |                                       | Previous                                           | Next    |

• Select the appropriate Fiscal Impact Contact Person from the drop-down provided.

<u>NOTE</u>: To add/edit/remove a contact person, first save the unfinished filing by clicking the **Save Unfinished Filing** button (outlined in blue above) and then select **Agency Contacts** from the Rule Management Navigation at left. Add/edit/remove the necessary agency contact(s) and then re-open the filing. The choices in the Contact Person drop-down will be updated accordingly.

- Select the applicable fiscal impact by choosing the appropriate radio button next to **Impact criteria**. (Required)
- Enter legislation/appropriation associated with the rulemaking. (Required)

<u>NOTE</u>: If there is no legislation or appropriation associated with the rulemaking, select the statute that governs your agency.

- Provide an explanation, as applicable. (Required)
- Upload supporting documentation, if necessary, in the field provided. (Optional)

\*<u>NOTE</u>: If the last radio button is selected for **Impact criteria** (circled above in red), the **Upload Explanation(s)** field will be required.

5. Click the **Next** button or the **Rule Changes & Compilation** tab to move to the last screen. This is where you can generate the preamble and upload the rule changes.

|                                    | Filing Info                                                                                                    | Fiscal Impact                                                                                                    | Rule Changes & Compila                                                                                                    | ation                                                                                              | 0                      |
|------------------------------------|----------------------------------------------------------------------------------------------------|----------------------------------------------------------------------------------------------------|----------------------------------------------------------------------------------------------------|----------------------------------------------------------------------------------------------------|------------------------|
|                                    | Preamble                                                                                                    | Save this filing in order to gen                                                                                                    | erate a PDF of the preamb                                                                                                    | ole.                                                                                               |                        |
|                                    |                                                                                                    | Optional: Upload supporting a<br>Choose File No file chosen                                                                                                    | ttachment(s) for preamble                                                                                                    | If graphs or image<br>for the preamble<br>uploaded here.                                           |                        |
|                                    |                                                                                                    | Non-text attachments (e.g., tabl<br>Comments/instructions regard                                                                                                    |                                                                                                    |                                                                                                    |                        |
|                                    | Upload Rule Changes,*                                                                                                    | Choose File No file chosen                                                                                                    | Preview File                                                                                                    | Only one rulemaking a<br>If you need to update<br>previously uploaded o<br>overwritten. This field | document will be       |
|                                    | Comments to editors                                                                                                    | Please ensure that the attached                                                                                                    |                                                                                                    |                                                                                                    |                        |
|                                    | Submit for filing                                                                                                    | O Check this box to verify a                                                                                                    |                                                                                                    |                                                                                                    |                        |
| prear<br>filing<br>Filing<br>Prear | re you can view the<br>mble, you must save the<br>. Click the <b>Save Unfinished</b><br>g button and then the <b>View</b><br><b>mble PDF</b> button will<br>me active. | Submit Filing to submit your<br>will be forwarded to the Gov<br>filings will be forwarded to t<br>publication in the Iowa Adm<br>Please note: After submission<br>information or change inform<br>Editing Office (Admin Code). | ernor's Office for review<br>he Publications Editing Of<br>inistrative Bulletin and Su<br>on of this filing, if you wish<br>nation for this filing, plea | and preclearance. Al<br>ffice (Admin Code) f<br>upplement.<br>h to transmit additio                | ll other<br>or<br>onal |
|                                    |                                                                                                    | Submit Filing Save Unfinished                                                                                                    | d Filing Cancel                                                                                                    |                                                                                                    | Previous               |

• Fill in the required fields on the page. See tips on the screenshot below:

The preamble must be generated for review before the checkbox (outlined in green above) and **Submit Filing** button (outlined in blue above) will be enabled.

Once the preamble is previewed, by clicking the **View Preamble PDF** button and then closing the pop-up, the checkbox and **Submit Filing** button will be enabled and the filing may be submitted.

6. After the preamble is reviewed and the upload is completed, verify all information, check the box, and click the **Submit Filing** button. When your filing has been submitted, you will receive the following message, along with a confirmation email.

See the Filing Submitted message below:

# Filing Submitted

Your filing has been submitted. Status and updates can be viewed under My Filings.

Notices of Intended Action are reviewed by the Governor's Office prior to routing to the Publications Editing Office for publication in the Iowa Administrative Bulletin and Iowa Administrative Code.

All other rule makings are reviewed for style and form by the Publications Editing Office prior to publication.

If the Governor's Office or PEO provide or request feedback, you will receive an email, and the tracking information in My Filings will reflect the exchange.

Click here to return to My Filings.

The email you receive will look similar to the one below. Do NOT respond to this email as this account is not monitored.

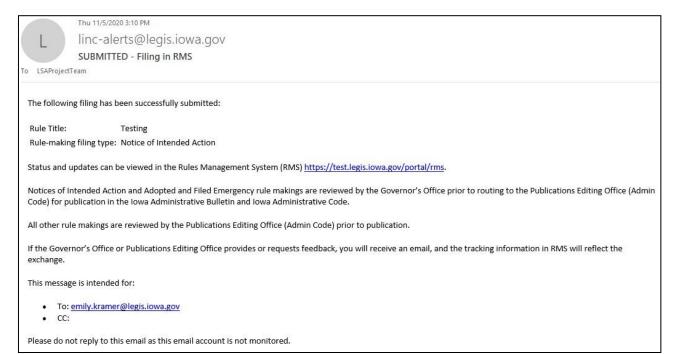

# **Explanation of Action Icons**

Hover over the in the Action column of the table(s) to expand the action options. The availability of action icons depends on the status of the filing.

If you are unsure of what an icon does, hover over the icon with your mouse to see an explanation of what the icon does when clicked.

| Agency             |                      |                          |                      |                                   |                   |                                           |
|--------------------|----------------------|--------------------------|----------------------|-----------------------------------|-------------------|-------------------------------------------|
| Year: 2022 (1/1/2  | 022 - 12/31/2022)    |                          |                      |                                   |                   | •                                         |
| Publication Date:  | 11/02/2022 🗸 🗹 🖸     | heck this check bo       | x to get filings for | · previous pu                     | ublication date   | .                                         |
| Agencies:          | Accountancy Examinin | g Board[193A]            |                      |                                   | ~                 |                                           |
| My Filings         |                      |                          | For                  | instructions to                   | o withdraw a fili | ng, click here                            |
| Type ARC           | Short Description    |                          | cation Date          | <u>Status</u>                     | <u>Contact</u>    | Action                                    |
|                    | *** No               | o filings for the select | ed publication date  | 888                               |                   |                                           |
| Governor's Office  |                      |                          |                      |                                   |                   |                                           |
| Type ARC           | Short Description    |                          | cation Date          | <u>Status</u>                     | Contact           | Action                                    |
|                    | *** No               | o filings for the select | ed publication date  | ***                               |                   |                                           |
| Publications Editi | ng Office (Admin Co  | ode)                     |                      |                                   |                   | Withdraw Filin                            |
| Type ARC S         | hort Description     | Publication Date         | <u>Statu</u>         | s                                 | <u>Contact</u>    | Action                                    |
| NOIA 5290C Test    | ing                  | 12/02/2020               | Admi                 | Image: Control     Image: Control |                   | - Cul                                     |
|                    |                      | View/E                   | dit Filing           |                                   | 'iew<br>ulemaking | View combined<br>rulemaking &<br>preamble |
|                    |                      |                          | V                    | iew PDF                           | Vie               | ew<br>eamble                              |

# **Edit Unfinished Filing**

You may save an unfinished filing at any time. To return to the filing, click **My Filings** in the left navigation pane, expand the Action icons in the **My Filings** table by hovering over the icon, and then click the **View/Edit Filing** icon. See below:

| New Filing                                | Agency            |                                   |                         |                 |                                  |              |
|-------------------------------------------|-------------------|-----------------------------------|-------------------------|-----------------|----------------------------------|--------------|
|                                           | Year: 2020 (1/1/  | 2020 - 12/31/2020)                |                         |                 |                                  |              |
| Rules ⑦<br>Management                     | Publication Date: | 12/02/2020 🗸 🗹                    | Check this check box to | get filings for | previous publication date.       |              |
| Navigation                                | Agencies:         | Accountancy Examining Board[193A] |                         |                 | ~                                |              |
| My Filings<br>Non-Rule-Making Submissions | My Filings        |                                   |                         | For i           | nstructions to withdraw a filing | , click here |
| Waivers/Variances                         | Type ARC          | Short Description                 | Publication Date        | <u>Status</u>   | <u>Contact</u>                   | Action       |
| Rule-Making Calculator<br>Rules Tracker   | NOIA Tes          | it 2                              | 12/02/2020              | 1               | 2 (                              |              |

Once a filing is submitted:

- Notice of Intended Action and Adopted and Filed Emergency filings are routed to the Governor's Office for preclearance before routing to Publications Editing Office (PEO).
- All other rulemaking types are routed to PEO and appear in the Publications Editing Office (Admin Code) table, shown on the previous page.

# **Public Hearings**

To facilitate the provision of public hearing location details when completing filing forms, hearing locations are maintained in RMS.

Below is a screenshot of the Filing Info tab, after selecting "Yes" next to "Is a public hearing scheduled?"

|     | Is a public hearing<br>scheduled?*   | <ul> <li>No <ul> <li>Yes</li> <li>Please provide a statement regarding the public hearing(s):*</li> </ul> </li></ul>                         |   |
|-----|--------------------------------------|----------------------------------------------------------------------------------------------------|---|
| You | nay edit the                         | A public hearing at which persons may present their views orally or in writing will be held as follows:                                      | / |
|     | rplate text inserted                 | Boilerplate text may be modified.                                                                                                    |   |
| •   | efault by typing in eld(s) provided. | <ul> <li>Click to add public hearing details.</li> </ul>                                                                                     |   |
|     |                                      | glease provide information concerning special requirements:*                                                                                 |   |
|     |                                      | Any persons who intend to attend the public hearing and have special requirements, such as those related to hearing or mobility impairments, | + |
|     |                                      | Boilerplate text may be modified.                                                                                                    |   |

Click Click to add public hearing details. to enter mee

earing details. to enter meeting location, public hearing date, and start time.

| Add public hearing inf                          | ormation                                                                    |                                                                             |                                                                                                    |                                                                            | ×  |  |
|-------------------------------------------------|-----------------------------------------------------------------------------|-----------------------------------------------------------------------------|----------------------------------------------------------------------------------------------------|----------------------------------------------------------------------------|----|--|
| dialog and save the unfin                       |                                                                             | Hearings fro                                                                | om the Rules Manageme                                                                                                    | ble in the dropdown, cancel this<br>ent Navigation panel to add the new    | i. |  |
| Meeting location*                               | Select                                                                      |                                                                             | 1.4                                                                                                    | ~                                                                          | ]  |  |
| Public hearing date*<br>Start Time*<br>End Time | Pursuant to lowa Code so<br>from date of publication<br>9:00 AM<br>10:00 AM |                                                                             | n 17A.4, public hearing, if held, must be held a minimum of 2<br>otice.<br>If a hearing location is NOT included in the list of<br>locations for the agency, save the unfinished filir<br>then add the location in the <b>Public Hearings Loca</b><br>section. (See <u>Manage Public Hearings Location</u> s |                                                                            |    |  |
|                                                 | □ If Requested                                                              | To add only one hearing<br>click <b>Add</b> to add and<br>close the dialog. |                                                                                                    | To add multiple<br>hearings, click Save and<br>Add.<br>Save and Add Cancel |    |  |

Enter the information required for the public hearing. All fields are required except for the End Time • field.

After entering the public hearing(s) information and clicking Add, you will see the public hearing information added to the filing. See example below:

| Is a public hearing<br>scheduled?* | <ul> <li>No          Yes     </li> <li>Please provide a statement regarding the public hearing(s):**</li> </ul>                                 |             |  |  |  |  |
|------------------------------------|----------------------------------------------------------------------------------------------------|-------------|--|--|--|--|
|                                    | A public hearing at which persons may present their views orally or in writing will be held as follows:                                         |             |  |  |  |  |
|                                    | Boilerplate text may be modified.                                                                                                    |             |  |  |  |  |
|                                    | Click to add public hearing details.                                                                                                    |             |  |  |  |  |
|                                    | Date/Time: 11/27/2020 08:00 AM<br>Location: Professional Licensing Bureau Offices, 200 E. Grand Ave., Suite 350, Des Moine<br>Iowa              | 🧷 🗙<br>ies, |  |  |  |  |
|                                    | Please provide information concerning special requirements:*                                                                                    |             |  |  |  |  |
|                                    | Any persons who intend to attend the public hearing and have special<br>requirements, such as those related to hearing or mobility impairments, |             |  |  |  |  |
|                                    | Boilerplate text may be modified.                                                                                                    |             |  |  |  |  |

Click the pencil icon 📝 to edit the public hearing information previously entered (outlined in green above).

Click the  $\mathbf{x}$  to remove the public hearing from the filing (outlined in green above).

# **Manage Public Hearing Locations**

**Public Hearing Locations** contains the list of locations available when creating public hearing associations in rulemaking filings. Public hearings locations from filings in past years are included so that they are accessible for future filings and to maintain complete information when generating records of past filings.

# **To update or add new locations**: Select **Public Hearing Locations** from the left navigation pane (outlined in red below).

| Rules                                               | Public Hearing Locations                                                                                                    |                                 |                          |          |  |  |
|-----------------------------------------------------|----------------------------------------------------------------------------------------------------|---------------------------------|--------------------------|----------|--|--|
| Management<br>Navigation                            | Following are locations where public hearings may be held for this agency. Inactive locations will be omitted from selection options in forms. To mark a location inactive, click the icon in the Status column. To fill in the missing information, click on icon in the Edit column. To edit existing information create a new location. |                                 |                          |          |  |  |
| My Filings                                          | in the Edit column to cat existing mornation create                                                                                                    |                                 |                          |          |  |  |
| Non-Rule-Making Submissions                         | Ву                                                                                                    | default, only Active h          | earing locations for the | agency   |  |  |
| Waivers/Variances                                   | Status:    Active O All   are                                                                                                    | displayed. Select All           | to show all hearing loc  | ations.  |  |  |
| Rule-Making Calculator                              | Add location                                                                                                    |                                 |                          |          |  |  |
| Rules Tracker                                       | Edit Location Line1                                                                                                    | Location Line2                  | Location Line3           | Statu    |  |  |
| Rule-Making Records                                 |                                                                                                    |                                 | Line4                    |          |  |  |
|                                                     | Professional Licensing Bureau Offices                                                                                                    | 200 E. Grand Ave., Suite        | Des Moines,              | 0        |  |  |
| Rules Referencing Statutes                          | Professional Electising bureau offices                                                                                                    | 350                             | Iowa                     | <b>O</b> |  |  |
| Rules Referencing Statutes Public Hearing Locations | Professional Licensing and Regulation Bureau                                                                                                    | 350<br>200 E. Grand Ave., Suite | Iowa<br>Des Moines,      | 0        |  |  |

• Click the **Edit icon** (circled in green above) to enter information for the location; click **Save** when finished.

| Edit public hearing location                                   | ×                                                                                                    |      |
|----------------------------------------------------------------|----------------------------------------------------------------------------------------------------|------|
| building, room number, or sp                                   | and city should be supplied. Additional information—<br>ecial instructions—may also be provided. For<br>ting formats, use Line3/Line 4 to make note of the meeting |      |
| Only missing information can<br>existing information for a loc | be supplied when editing a location. If you want to change<br>ation, create a new location.                                                                        | NOTE |
| Location Line1*                                                | Professional Licensing Bureau Offices                                                                                                    | ]    |
| Location Line2*                                                | 200 E. Grand Ave., Suite 350                                                                                                    |      |
| Location Line3                                                 | Des Moines, Iowa                                                                                                    |      |
| Location Line4                                                 |                                                                                                    |      |
|                                                                |                                                                                                    |      |
|                                                                | Save                                                                                                    |      |

• To mark active location(s) as inactive, click the green **Status** icon (circled in orange on the first screenshot above) next to the location(s) and then click **Confirm**. See below:

| Co | nfirm Action                                             | × |
|----|----------------------------------------------------------|---|
| A  | Are you sure you want to mark this location as Inactive? |   |
|    | Confirm                                                  |   |

• To create a new location, use the Add location button. Enter the new location information in the fields provided and then click **Save**. You will see the new location in the table of locations for the agency. See below:

| Public Hearing Locations                                                                                                    |                                 |                     |                          |       |
|----------------------------------------------------------------------------------------------------|---------------------------------|---------------------|--------------------------|-------|
| Following are locations where public hearings may be h<br>options in forms. To mark a location inactive, click the<br>in the Edit column. To edit existing information create a | icon in the Status column. To   |                     |                          |       |
| Status:   Active O All  Add location                                                                                                    |                                 |                     |                          |       |
| Edit Location Line1                                                                                                    | Location Line2                  | Location Line3      | <u>Location</u><br>Line4 | Statu |
| 📝 Test                                                                                                    | Test                            |                     | 2                        | 8     |
| Professional Licensing Bureau Offices                                                                                                    | 200 E. Grand Ave., Suite<br>350 | Des Moines,<br>Iowa |                          | 8     |
| Professional Licensing and Regulation Bureau                                                                                                    | 200 E. Grand Ave., Suite        | Des Moines,         |                          | 0     |

Go back to the filing where you wish to use the newly added location by clicking **My Filings** in the left navigation pane, hover over the icon in the Action column, and then click the **Edit Filing** button next to the it. The newly added location will be available in the **Meeting Location** drop-down in the filing form. See below:

| Add public hearing info    | rmation                                                                                             |                                                          |              | ×      |         |
|----------------------------|----------------------------------------------------------------------------------------------------|----------------------------------------------------------|--------------|--------|---------|
| dialog and save the unfini | from dropdown. To add a new<br>hed filing. Select Public Heari<br>o this filing and select the loca | ngs from the Rules Managemen                             |              |        |         |
| Meeting location*          | Select                                                                                              |                                                          |              | ~      |         |
| Public hearing date*       | Select                                                                                              |                                                          |              |        | _       |
|                            |                                                                                                    | reau Offices, 200 E. Grand<br>d Regulation Bureau Office |              |        | s, Iowa |
| Start Time*                | 9:00 AM                                                                                             |                                                          |              |        |         |
| End Time                   | 10:00 AM                                                                                            |                                                          |              |        |         |
|                            | □ If Requested                                                                                      |                                                          |              |        |         |
|                            |                                                                                                    | Add                                                      | Save and Add | Cancel |         |

# **Agency Contacts**

Agency contacts are used to populate the following information in rulemaking filing forms and nonrulemaking submissions:

- Contact Person
- Secondary Contact Person
- Public Comment Contact
- Fiscal Impact Contact

### Filing Info tab:

| Contact Person*        | Select 🗸                                                                                                    |                       |
|------------------------|----------------------------------------------------------------------------------------------------|-----------------------|
|                        | To update information for or to<br>add a contact person, use<br>Agency Contacts in Rules<br>Management Navigation. |                       |
|                        | 🥜 Click to add secondary contact person/j                                                                          | phone/email(optional) |
| Public comment contact | Select                                                                                                    | ~                     |
| person*                | Only contact persons with address information may<br>information for or to add a contact person, use Age           |                       |

### Fiscal Impact tab:

| Filing Info     | Fiscal Impact                                 | Rule Changes & Compilation         |                              | ? |
|-----------------|-----------------------------------------------|------------------------------------|------------------------------|---|
| Contact person* | Select                                        |                                    | ~                            |   |
|                 | To update information for or t<br>Navigation. | o add a contact person, use Agency | Contacts in Rules Management |   |

If a contact person is not shown in the drop-down, save the unfinished filing and click **Agency Contacts** in the left navigation pane to add/edit/remove agency contacts. See <u>Manage Agency Contacts</u> section (next page).

# **Manage Agency Contacts**

**Agency Contacts** contains the persons available when supplying the rulemaking contact person, secondary contact person (if applicable), public comment contact person, and fiscal impact contact person. Agency contacts from filings in past years are included so that they are accessible for future filings and to maintain complete information when generating records of past filings.

If a contact person is not shown in the drop-down, save the unfinished filing and click **Agency Contacts** in the left navigation pane to add/edit/remove agency contacts. You will see a screen like the one below:

| Agency (                                               | Contacts                                                                                                    |                                            |                                                                        |                          |
|--------------------------------------------------------|----------------------------------------------------------------------------------------------------|--------------------------------------------|------------------------------------------------------------------------|--------------------------|
| Contact Perso                                          | on<br>ontact Person<br>ent Contact                                                                                                    | ring information in rule-making filir      | ng forms and non-rule-making sul                                       | bmissions:               |
| selection in rule<br>options in form<br>and address in | e-making filing forms and non-ru<br>s. To mark a contact inactive, cliv<br>preamble. To fill in missing inform<br>ontact using the Clone icon and u<br>Accountancy Examining E | Board[193A]<br>By default, only Active age | tive contacts will be omitted from<br>Theck the check boxes to show en | selection<br>nail, phone |
| Edit Clone N                                           |                                                                                                    | Phone/Fax                                  | Address                                                                | Status                   |
| ≥ 4                                                    |                                                                                                    |                                            |                                                                        | 0                        |
| 2                                                      |                                                                                                    | C<br>(Fax)                                 | Des Moines, Iowa 50309                                                 | 0                        |
| ₽ 4                                                    |                                                                                                    |                                            | Des Moines, Iowa 50309                                                 | 0                        |

• Click the **Edit** icon inext to a contact to change the contact information. Click **Save** when finished. See below:

| Edit agency contact informatio                                     | n                                                                                                    | × |                                        |
|--------------------------------------------------------------------|----------------------------------------------------------------------------------------------------|---|----------------------------------------|
| At minimum, first name, last na<br>information may also be provide | me, email and phone should be supplied. Additional address<br>d.                                                                                             | _ |                                        |
|                                                                    | ed when editing a contact. If you want to change existing information for a<br>e clone icon on the Agency Contacts page, then change information as desired. | ◀ | NOTE                                   |
| First Name*                                                        |                                                                                                    |   |                                        |
| Last Name*                                                         |                                                                                                    | } | Grayed out fields<br>cannot be edited. |
| Email*                                                             |                                                                                                    |   |                                        |
|                                                                    | □ Show email in preamble                                                                                                    | _ |                                        |
| Phone*                                                             | 515.234.5678                                                                                                    |   |                                        |
|                                                                    | □ Show phone in preamble                                                                                                    |   |                                        |
| Fax                                                                | 515.234.5678                                                                                                    |   |                                        |
|                                                                    | □ Show fax in preamble                                                                                                    |   |                                        |
| For Public Comment Contact, ad                                     | dress information is required.                                                                                                    |   |                                        |
| Agency/Department                                                  |                                                                                                    |   |                                        |
| Building                                                           |                                                                                                    |   |                                        |
| Address Line1                                                      |                                                                                                    |   |                                        |
|                                                                    | Street address or P.O. Box                                                                                                    |   |                                        |
| Address Line2                                                      |                                                                                                    |   |                                        |
| City                                                               |                                                                                                    |   |                                        |
| State                                                              | Select 🗸                                                                                                    |   |                                        |
| Zip                                                                |                                                                                                    |   |                                        |
|                                                                    | □ Show address in preamble                                                                                                    |   |                                        |
|                                                                    |                                                                                                    |   |                                        |
|                                                                    | Save                                                                                                    |   |                                        |

• Click the **Clone** icon icon next to a contact to create a new contact based on information for the existing contact. This is a quick way to create a contact and edit information that cannot be edited in the existing record. Edit the necessary information, and click **Save** when finished. See below:

| Add agency contact information                                       |                                                            | ×                               |                            |
|----------------------------------------------------------------------|------------------------------------------------------------|---------------------------------|----------------------------|
| At minimum, first name, last nam<br>information may also be provided | ne, email and phone should be supplied. Additional a<br>i. | ddress                          |                            |
| First Name*                                                          | John                                                       |                                 | Information<br>previously  |
| Last Name*                                                           | Doe                                                        |                                 | entered for the            |
| Email*                                                               | jdoe@msn.com                                               |                                 | contact will be filled in. |
|                                                                      | □ Show email in preamble                                   |                                 |                            |
| Phone*                                                               | 515.234.5678                                               |                                 |                            |
|                                                                      | □ Show phone in preamble                                   |                                 |                            |
| Fax                                                                  | 515.234.5678                                               | All fields in thi<br>be edited. | s dialog can               |
|                                                                      | □ Show fax in preamble                                     |                                 |                            |
| For Public Comment Contact, add                                      | dress information is required.                             |                                 |                            |
| Agency/Department                                                    |                                                            |                                 |                            |
| Building                                                             |                                                            |                                 |                            |
| Address Line1                                                        |                                                            |                                 |                            |
|                                                                      | Street address or P.O. Box                                 |                                 |                            |
| Address Line2                                                        |                                                            |                                 |                            |
| City                                                                 |                                                            |                                 |                            |
| State                                                                | Select 🗸                                                   |                                 |                            |
| Zip                                                                  |                                                            |                                 |                            |
|                                                                      | □ Show address in preamble                                 |                                 |                            |
|                                                                      |                                                            |                                 |                            |
|                                                                      |                                                            |                                 |                            |
|                                                                      | Save                                                       | Cancel                          |                            |

• To mark an active contact as inactive, click the **Status** icon and then click **Confirm**. See below:

| Co | nfirm Action                                            | × |
|----|---------------------------------------------------------|---|
| A  | Are you sure you want to mark this contact as Inactive? |   |
|    | Confirm                                                 |   |

• To create a new contact, use Add Contact. Enter the new contact information in the fields provided and then click **Save**. You will see the new contact in the table of contacts for the agency. See below:

| Age                                          | ency                                     | Contact                                                                              | S                                                               |                                                                                           |                                                                                                    |                     |
|----------------------------------------------|------------------------------------------|--------------------------------------------------------------------------------------|-----------------------------------------------------------------|-------------------------------------------------------------------------------------------|----------------------------------------------------------------------------------------------------|---------------------|
| Cor<br>Sec<br>Pub                            | ntact P<br>condary<br>olic Cor           |                                                                                      |                                                                 | nation in rule-making filing                                                              | ) forms and non-rule-making subm                                                                                                    | iissions:           |
| select<br>optior<br>and a<br>create<br>Statu | tion in<br>ns in fo<br>ddress<br>e a nev | rule-making filin<br>orms. To mark a<br>in preamble. To<br>v contact using t<br>@ Ac | g forms and non-rule-making<br>contact inactive, click the icon | submission forms. Inaction<br>n in the Status column. Ch<br>ick the Edit icon in the firs | . Active contacts will be available five contacts will be omitted from se<br>eck the check boxes to show emain<br>t column. To edit the existing infor | lection<br>I, phone |
| Edit                                         | g no marte                               | e <u>Name</u>                                                                        |                                                                 | 10                                                                                        |                                                                                                    |                     |
|                                              |                                          |                                                                                      | Email                                                           | Phone/Fax                                                                                 | Address                                                                                                    | Status              |
| P                                            | 4                                        | John Doe                                                                             | Email                                                           | Phone/Fax<br>515.555.1257                                                                 | Address                                                                                                    | Status<br>O         |
| D<br>D                                       | 4                                        | John Doe                                                                             |                                                                 |                                                                                           | Address                                                                                                    | 4                   |

Go back to the filing where you wish to use the newly added contact by clicking **My Filings** in the left navigation pane, click the **View/Edit Filing** button next to it, and the newly added contact will be available in the **Contact Person**, **Secondary Contact Person** (**if applicable**), **Public Contact Person**, and **Fiscal Impact Contact person** drop-downs in the filing form when creating a new rulemaking.

NOTE: An address and phone number MUST be entered for an agency contact in order for the contact to be available for selection in the contact drop-downs on the filing form.

# **Filing Returned with Feedback**

If a filing is returned by the Governor's Office or a request is made by PEO, you will receive an email with directions to resubmit the filing in RMS. In RMS, on the My Filings page, the filing will appear in the My Filings table.

Any comments will appear in both your email message and the Tracking section in RMS. Click the **Filing Tracking** icon (circled below in red) to expand the section and view comments.

| Type                                | ARC     | Sho   | ort Description  | Publication Date                          |      | <u>Status</u>    | Conta | ict     | Action |
|-------------------------------------|---------|-------|------------------|-------------------------------------------|------|------------------|-------|---------|--------|
| NOIA                                |         | Test  |                  | 12/02/2020                                | С    |                  |       | P       |        |
| <u>Status</u>                       |         |       | Comments         | ha an an an an an an an an an an an an an | -    | Updated Date     | L     | Ipdate  | d by   |
| Drafting                            |         |       | Updated by the A | gency                                     |      | 11/05/2020 05:37 | PM e  | mily.kr | amer   |
| Governor's Office Updated by the Ag |         | gency |                  | 11/05/2020 05:37                          | PM e | mily.kr          | amer  |         |        |
| Commer                              | nts/Fee | dback | Feedback/Correct | tions                                     |      | 11/05/2020 05:38 | PM e  | mily.kr | amer   |

To resubmit the filing, click the **View/Edit Filing** icon (circled in blue above). Update the filing form as needed, attach a new document if necessary, check the **Submit for Filing** box, and then click the **Submit Filing** button.

## Withdraw a Filing

A filing may be withdrawn at any time. If the filing has not yet been accepted by PEO, withdrawal may be requested in RMS.

Hover over the Action icon next to the filing you wish to withdraw and click the **Withdraw Filing** icon (outlined in red below).

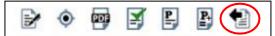

# You will see a screen like the one below:

Request for Withdrawal of Filing By requesting withdrawal of this filing, you can no longer take action on the filing. If you wish to edit this filing, cancel this withdrawal request, and contact the Governor's Office or Publications Editing Office to request that the filing be returned for comments/feedback. Doing so will return the filing to you for further action or editing. If withdrawal is requested, the Governor's office will be notified and the filing will be removed from any publication. Rule Making Type Notice of Intended Action Agency Administrative Services Department[11] **Publication Date** 12/02/2020 Action Requests withdrawal ARC Number Not Assigned Reason for withdrawal Enter the reason for withdrawal in this field and then click Submit to submit the withdrawal request. Submit Cancel

If the filing has been accepted by PEO (status column reads "In Process"), call or email the Administrative Rules Coordinator and PEO to request withdrawal. Contact information for the Administrative Rules Coordinator and PEO can be found on the first page of the document under the <u>Important Contacts</u> heading.

# **Double-Barrel Filing**

For expediency when creating double-barrel filings (when Notice of Intended Action and Adopted and Filed Emergency are published simultaneously), create the Notice of Intended Action first. See below:

| Filing Info  | Fiscal Impact                                                                                                    | Rule Changes & Compilation | 0 |  |  |  |
|--------------|----------------------------------------------------------------------------------------------------|----------------------------|---|--|--|--|
| Agency       | Administrative Services                                                                                                    | Department[11]             |   |  |  |  |
| Filing type* | Notice of Intended Action                                                                                                    | ~                          |   |  |  |  |
|              | Check here if this Notice is a companion rule-making to an Adopted and Filed Emergency<br>rule-making (i.e., a "double barrel" Notice). |                            |   |  |  |  |

There is a checkbox provided for this purpose (outlined in red above).

Following submission of the Notice, create the Adopted and Filed Emergency, using the Rule Title for the Notice (since ARC# is not yet known) to populate shared fields. There is a Double-barrel Emergency link you will click in this instance. See below:

| Filing Info                |                                                          | 0            |
|----------------------------|----------------------------------------------------------|--------------|
| Agency                     | Administrative Services Department[11]                   |              |
| Filing type*               | Adopted and Filed Emergency                              |              |
|                            | Double-barrel Emergency Emergency (no associated Notice) |              |
|                            |                                                          |              |
| Filing Info                |                                                          | 0            |
| Agency                     | Administrative Services Department[11]                   |              |
| Filing type*               | Adopted and Filed Emergency                              |              |
| Please specify title or No | otice ARC# for this rule making:                         |              |
| Notice ARC#                | 1000C                                                    |              |
| Rule Title                 | This information will be used to identify this filing p  | rior to ARC# |
|                            | assignment.                                              |              |

When you type in the Rule Title, a list of rules matching that criteria will appear. Select the appropriate rule from the list provided and all of the information previously entered for the Notice of Intended Action will fill in for you on the filing form.

A double-barrel may also be created by filing the Adopted and Filed Emergency first, but shared fields will not populate from the Adopted and Filed Emergency to the Notice.

# Locate a Filing

In the RMS Navigation pane, click **Rulemaking Records**.

Search for a filing by keyword, ARC#, or chapter#. Adjust the year picker (circled in red below) as necessary. Reorganize the table by clicking the underlined column headings to sort the table by that criterion.

| Overview of Rule-Making                                                                                                    | Rule-Mak                            | ing Reco              | ius                                                                                              |                             |                                                            |                     |            |  |
|----------------------------------------------------------------------------------------------------|-------------------------------------|-----------------------|--------------------------------------------------------------------------------------------------|-----------------------------|------------------------------------------------------------|---------------------|------------|--|
| Rule-Making Records                                                                                                    | Year: 2020 (1/1/2020 - 12/31/2020)  |                       |                                                                                                  |                             |                                                            |                     |            |  |
| Rules ⑦<br>Management<br>Navigation                                                                                            | published docum<br>You may search   | ients. Use icons      | e agency's rule-making docum<br>in the Action column to retriev<br>yword, ARC number, or affecte | ve information associated v | with the rule-ma                                           | king filings.       | ord or     |  |
| My Filings<br>Non-Rule-Making Submissions<br>Waivers/Variances<br>Rule-Making Calculator<br>Rules Tracker                      | chapter entry.<br>Keyword:<br>ARC#: |                       |                                                                                                  | arrow ar<br>year. Th        | year by click<br>nd choosing<br>e page cont<br>ccordingly. | a previous          | <u>/</u> ; |  |
| Rule-Making Records<br>Rules Referencing Statutes<br>Public Hearing Locations<br>Agency Contacts<br>Rule-Writer Training Video | Chapter#:<br>To view progress       | Search                | king, locate the ARC in the Ru                                                                   |                             | Hover over<br>view the fill<br>or view the                 | ing, filing ti      | racki      |  |
| Document Annotation                                                                                                    | Туре                                | ARC                   | <u>Rule Title</u>                                                                                | <u>Status</u>               | Pub. Date                                                  | <b>Chapters</b>     | Actio      |  |
| egislative Document Research                                                                                                   | Notice                              | N/A                   | Test                                                                                             | Comments/Feedback           | 12/02/2020                                                 | 9                   |            |  |
| Drafter Content                                                                                                    | Notice                              | 5243C                 | Waiver Wording                                                                                   | ACO - Approval<br>request   | 11/04/2020                                                 | 9, 100,<br>117, 118 | B          |  |
| Code Editor Search<br>Senate Internal Documents<br>House Internal Documents                                                    | Adopted and<br>Filed                | 4845C<br>(NOIA:4735C) | Targeted Small Business<br>Spending Threshold                                                    | Published                   | 01/01/2020                                                 | 117, 118            | B          |  |

RTF icon opens the edited, published document. Linked ARC# opens the published PDF. Click the linked NOIA to pull it up in RMS. Click linked Publication Date(s) to open the corresponding Iowa Administrative Bulletin.

### Who can I contact with feedback or suggestions for the RMS application?

Please email the LSA Project Team at LSAProjectTeam@legis.iowa.gov.

### Can I submit a filing past the submission deadline?

While a filing may be submitted in RMS, be advised that late filings may not be accepted without prior approval from the Administrative Rules Coordinator or Administrative Code Editor.

#### How do I create a filing?

Select the yellow **New Filing** button at the top of the left navigation pane, then select a rulemaking type from the drop-down. Supply information in all required fields, check the box, and click **Submit Filing**. See the <u>Create Filing section</u> of this document for step-by-step instructions.

#### How do I determine the status of my filing?

On the Home Screen/My Filings table, filings in the **Governor's Office** table are in a queue in the Governor's Office, awaiting preclearance.

If a filing is in the **Publications Editing Office (Admin Code)** table and the **Status** column reads "Publications Editing Office," the filing is awaiting check-in by PEO. If the **Status** column reads "In Process," the filing is being processed for publication.

### How do I revise information I provided in the filing form?

If the filing has been submitted, it must be returned to the Agency in order for information in the filing form to be updated. If the filing status does not read "In Process," the filing may be returned to the Agency for feedback or revision. Contact the Publications Editing Office for assistance. Contact information for PEO is listed on the first page of this document.

### I created a draft filing in RMS. Where do I find it?

The draft filing will be located in the My Filings table. Status will read "Draft."

#### I received a message that my NOIA rulemaking is not yet eligible for filing. Why not?

Date fields (comment deadline, public hearing, adoption and effective dates) are subject to compliance checks against the Schedule for Rulemaking. The compliance check is based on the publication date selected and, for Adopted and Filed rulemakings, is also based on the publication date of the Notice of Intended Action.

### FAQ

### I don't know the ARC number of my NOIA rulemaking; how can I create a filing based on that Notice?

Use the **Rule Title** field to type a keyword or phrase for the rulemaking; select from the generated suggestions. Or use the **Rulemaking Records** section and search by keyword or chapter affected. You can also sort the My Filings page to view results by publication date by clicking the underlined <u>Pub. Date</u> column header in the table.

# What is the difference between statutory designee, delegation of rulemaking authority, and statute intended to implement?

See <u>Part B of the Rule Writer Handbook</u> for a full explanation of these terms, but in short:

**Statutory designee** is the entity with the statutory authority to adopt rules. Usually "Board," "Commission," "Council," "Director," or "Department."

**Delegation of rulemaking authority** is a reference to the statutory delegation of rulemaking authority. Usually an Iowa Code or Iowa Acts reference.

**Statute intended to implement** means a reference to the statute the rule making is intended to implement. Usually an Iowa Code or Iowa Acts reference or reference to federal statute or rule.

### When is the ARC number assigned?

The time of ARC number assignment depends on the rulemaking type:

**NOIA and AFE:** ARC number is assigned when the filing is cleared by the Administrative Rules Coordinator.

**All other rulemaking types:** ARC number is assigned when PEO accepts the rulemaking for publication.

When a filing receives an ARC number, an email is triggered to notify agency of the ARC number.

# **Rules Management System: Waivers**

The **Rules Management System (RMS)** is the electronic filing system for administrative rules and waivers. RMS is managed by the Legislative Services Agency and housed in the Legislative Portal.

Use the following links to jump to a section for quick reference or follow the steps in sequence to create waiver records and to generate reports:

Public page for waiver search

Edit, Delete or View Attachment for a Record

Home Screen

Locate a Record

Filing Role for Multiple Agencies

**Create a Waivers Record** 

## **Important Contacts**

### **Technical Questions/Assistance:**

LSA Help Desk at 515.281.6506 or Help.Desk@legis.iowa.gov.

### For procedural questions (dates, requested responses, etc.), direct questions to:

• Jack Ewing, Administrative Code Editor and Administrative Rules Review Committee Legal Counsel at 515.281.6048 or jack.ewing@legis.iowa.gov

### Public page for waiver search

The public-facing page for waiver reports and search capability is: <u>https://www.legis.iowa.gov/law/administrativeRules/researchtracking/searchWaivers</u>.

### **Home Screen**

Home Screen/My Filings page displays rulemaking filings. From the Rules Management Navigation at left, select **Waivers**. You will see a page like the one below:

| Overview of Waivers                    | Waivers Record         |                                                                                                    |  |  |  |
|----------------------------------------|------------------------|----------------------------------------------------------------------------------------------------|--|--|--|
| New Waivers                            | Record of waivers upda | ated on behalf of agency(ies) indicated.                                                                        |  |  |  |
| Rules ⑦<br>Management<br>Navigation    | keyword, phrase, or r  | to view all waivers submitted or updated between given dates, or search the agency's waivers by<br>rule number. |  |  |  |
|                                        | Start Date:            | 03/18/2021                                                                                                    |  |  |  |
| My Filings                             | End Date:              | 09/14/2021                                                                                                    |  |  |  |
| Non-Rule-Making Submissions<br>Waivers | Search Phrase:         |                                                                                                    |  |  |  |
| Rule-Making Calculator                 | Rule Number:           |                                                                                                    |  |  |  |
| Rules Tracker                          | Rule Humber.           |                                                                                                    |  |  |  |
| Rule-Making Records                    |                        | Search Waivers Save my search settings                                                                          |  |  |  |

# **Filing Role for Multiple Agencies**

If you have filing permissions for multiple agencies, from the Home Screen/My Filings page, select the agency for which you intend to submit the waiver record or for which you wish to search records from the Agencies dropdown. Only records for that agency will display, and any records created will be created on behalf of the selected agency. See example screen below:

| Overview of Waivers<br>New Waiver    | Waivers Rec<br>Record of waivers upo       | cord<br>dated on behalf of agency(ies) indicated.                                                                                      |
|--------------------------------------|--------------------------------------------|----------------------------------------------------------------------------------------------------|
| Rules                                | Agencies:                                  | Accountancy Examining Board[193A]                                                                                                    |
| Management<br>Navigation             |                                            | Accountancy Examining Board[193A]<br>Administrative Services Department[11]<br>Aging, Department on[17]<br>Aging, Department on[17]    |
| My Filings<br>Non-Rule-Making        | Specify a date range<br>waivers by keyword | Agriculture and Land Stewardship Department[21]<br>Alcoholic Beverages Division[185]<br>Appeal Board, State[543]<br>Archaeologist[685] |
| Submissions<br>Waivers               | Start Date:                                | Architectural Examining Board[193B]<br>Arts Division[222]<br>Attorney General[61]                                                      |
| Rule-Making Calculator               | End Date:                                  | Auditor of State[81]<br>Banking Division[187]                                                                                          |
| Rules Tracker<br>Rule-Making Records | Search Phrase:                             | Beef Cattle Producers Association, Iowa[101]<br>Blind, Department for the[111]                                                         |
| 🔊 Rule- Word   Zip                   | Rule Number:                               | Capital Investment Board, Iowa[123]<br>Chief Information Officer, Office of the[129]                                                   |

## **Create a Waivers Record**

### To create a waivers record:

- 1. Click the **Waivers** link in the left navigation pane in RMS (outlined in blue below).
- 2. Select the agency for which you intend to create the waiver record from the **Agencies** drop-down (outlined in green below).
- 3. Click **New Waiver** in the yellow box above the left navigation pane (outlined in red below).

| Overview of Waivers                  | Waivers Re           | cord                                                                                                    |
|--------------------------------------|----------------------|----------------------------------------------------------------------------------------------------|
| New Waiver                           | Record of waivers up | pdated on behalf of agency(ies) indicated.                                                                            |
| Rules                                | Agencies:            | Accountancy Examining Board[193A]                                                                                     |
| Management<br>Navigation             |                      | Check this box to view waivers for all agencies listed in drop-down. Click Search Waivers to refresh search results.  |
| My Filings<br>Non-Rule-Making        |                      | ge to view all waivers submitted or updated between given dates, or search the agency's<br>d, phrase, or rule number. |
| Submissions<br>Waivers               | Start Date:          | 12/22/2019                                                                                                    |
| Rule-Making Calculator               | End Date:            | 06/19/2020                                                                                                    |
| Rules Tracker<br>Rule-Making Records | Search Phrase:       |                                                                                                    |
| 🎽 Rule- 🛛 Word   Zip                 | Rule Number:         |                                                                                                    |
| Drafting File<br>Template:           |                      | Search Waivers Save my search settings                                                                                |

# 4. Complete the record form.

| Waivers Reco                                                                                       | rd                                                                                                    |                                                                                                    |                       |
|----------------------------------------------------------------------------------------------------|----------------------------------------------------------------------------------------------------|----------------------------------------------------------------------------------------------------|-----------------------|
| This page is used for s<br>requirements of admin<br>requirements of admin<br>Further background on |                                                                                                    |                                                                                                    |                       |
| Agency:*                                                                                           | Accountancy Examining Board[193A]                                                                         | utomatically with<br>he previous step.                                                                     |                       |
| Agency Reference<br>Number:                                                                        |                                                                                                    |                                                                                                    |                       |
| Chapter:*<br>Statutory                                                                             | Click to add secondary agency reference detai     Select a chapter                                        | agency's current ch                                                                                        | , the first number of |
| provision(s)<br>implemented by this<br>rule:                                                       |                                                                                                    |                                                                                                    |                       |
| Rule reference:*<br>(chapter.rule)                                                                 |                                                                                                    | When editing a <b>Rule reference</b><br>suggested text, though the sug<br>overwritten. If suggested text i | gestion may be        |
| Subrule:<br>(If applicable)<br>Paragraph or                                                        |                                                                                                    | catchwords will display in the <b>I</b> can be changed, if desired.                                        |                       |
| subpart:<br>(If applicable)                                                                        |                                                                                                    | <u> </u>                                                                                                   |                       |
| Status:*                                                                                           | O Pending<br>O Approved<br>O Denied                                                                       | Described fields are indicated with                                                                        | *                     |
| Date of request:*                                                                                  | MM/dd/vvvv                                                                                                | Required fields are indicated with<br>Hover text is available by hovering                                  |                       |
| Date of disposition:                                                                               |                                                                                                    | mouse cursor over each of the fie                                                                          |                       |
| Topic:*                                                                                            |                                                                                                    |                                                                                                    |                       |
|                                                                                                    | at provides a summary of the request and the ratio<br>e text fields below to supply the summary and ratio |                                                                                                    |                       |
| Upload Summary and<br>rationale:*                                                                  | Choose File No file chosen                                                                                |                                                                                                    |                       |
|                                                                                                    | Uploaded document will appear on the public-faci<br>records.                                              | ing webpage for waiver/variance                                                                            |                       |
| Summary of<br>request:*                                                                            |                                                                                                    |                                                                                                    |                       |
|                                                                                                    |                                                                                                    | ĥ                                                                                                    |                       |
| Rationale for<br>approval or denial:*                                                              |                                                                                                    |                                                                                                    |                       |
| Description of the extent to which the                                                             |                                                                                                    |                                                                                                    |                       |
| granting of a waivers<br>has established a<br>precedent for                                        | To save a single waiver, click the <b>Save</b>                                                            | <b>Waiver</b> button.                                                                                      |                       |
| additional waivers:<br>Description of the                                                          | To save the waiver and create anothe and Create New button.                                               | r, click the <b>Save</b>                                                                                   |                       |
| extent to which the<br>granting of a waivers<br>has affected the                                   | To cancel creating the waiver, click th form content will NOT be saved.                                   | e <b>Cancel</b> button;                                                                                    |                       |
| general applicability<br>of the rule itself:                                                       |                                                                                                    |                                                                                                    |                       |
|                                                                                                    | Save Waiver Save and Create New Cancel                                                                    |                                                                                                    |                       |

# Edit/Delete or View Attachment for a Waiver Record

The waiver record's information may be updated after saving. Click the **Waivers** link in the left navigation pane.

- To edit a record, hover over the icon in the Action column. Click the **Edit Waiver** icon. Edit fields and click **Save Waiver** to update the record.
- To delete the record, hover over the icon in the Action column, select the **Delete Waiver** icon, and then confirm the deletion. The record will be permanently deleted.
- To view the attachment uploaded when creating the record, hover over the icon in the Action column and select the **View Attachment** icon. If there was no attachment uploaded, this icon will not be available. The attachment will open in a new browser tab.

See below:

| Waivers                       | Waivers Record                                                |                                                                                       |  |  |  |  |  |
|-------------------------------|---------------------------------------------------------------|---------------------------------------------------------------------------------------|--|--|--|--|--|
| Record of wai                 | Record of waivers updated on behalf of agency(ies) indicated. |                                                                                       |  |  |  |  |  |
| Specify a da<br>phrase, or ru | -                                                             | dated between given dates, or search the agency's waivers by keyword,                 |  |  |  |  |  |
| Start Date:                   | 01/01/2020                                                    |                                                                                       |  |  |  |  |  |
| End Date:                     | 01/01/2021                                                    | Enter search criteria in these fields and then click the <b>Search Waivers</b> button |  |  |  |  |  |
| Search Phr                    | ase:                                                          | to show only records matching that<br>criteria.                                       |  |  |  |  |  |
| Rule Numb                     | er:                                                           |                                                                                       |  |  |  |  |  |
|                               | Search Waivers Save my search                                 | n settings                                                                            |  |  |  |  |  |
|                               |                                                               | s A                                                                                   |  |  |  |  |  |
| <u>Rule</u><br><u>number</u>  | Topic                                                         | AgencyRequestDispositionStatusActionRef. No. •SubmittedDateAction                     |  |  |  |  |  |
| 761-4.1                       | General provisions.                                           | 76                                                                                    |  |  |  |  |  |
| 761-601.5                     | Proofs submitted with application.                            | 2019-47 12/16/20/9 12/30/2019 Denied                                                  |  |  |  |  |  |
| 761-601.5                     | Proofs submitted with application.                            | 2019-46 12/18/2019 12/26/2019 Approved                                                |  |  |  |  |  |
|                               |                                                               | Edit Waiver View Attachment                                                           |  |  |  |  |  |
|                               |                                                               | Delete Waiver                                                                         |  |  |  |  |  |

### Locate a Record

In the Rules Management Navigation pane, click **Waivers**.

Your default view will be a list of the agency's recorded waivers (including data imported from the former filing system). This view is searchable, and reports can be generated from this screen.

Search for a record by date range, by keyword/search phrase, or by rule number. Filter views by clicking on underscored column headings to re-sort data in the table.

# Rules Management System: Nonrulemaking Submissions

The **Rules Management System (RMS)** is managed by the Legislative Services Agency and housed in the Legislative Portal. RMS is the system for the electronic submission of administrative rules, as well as public notices and other nonrulemaking documents, for publication in the Iowa Administrative Bulletin (IAB).

Use the following links to jump to a section for quick reference, or follow the steps in sequence to log in and process submissions:

What are "nonrulemaking submissions"?

Edit/Submit Unfinished Draft

Log in to Rules Management System

Navigate to Nonrulemaking Submissions

**Submit for Publication in IAB** 

Submission Returned with Feedback

**Confirmation of Submission** 

# **Important Contacts**

### **Technical Questions/Assistance:**

LSA Help Desk at 515.281.6506 or <u>Help.Desk@legis.iowa.gov</u>.

### For procedural questions (dates, requested responses, etc.), direct questions to:

- Jack Ewing, Administrative Code Editor and Administrative Rules Review Committee Legal Counsel: 515.281.6048 or jack.ewing@legis.iowa.gov
- Publications Editing Office (PEO) editors: 515.281.3355 or admincode@legis.iowa.gov.

# What are nonrulemaking submissions?

Nonrulemaking submissions include any document that is required to be published in the Iowa Administrative Bulletin and that does not contain rulemaking action. An **Editorial Change Document**, while technically not a nonrulemaking document, is submitted using the same process as that used for nonrulemaking documents. For more information on Editorial Change Documents, see "Nonsubstantative Updates to Rules Outside the Rulemaking Process" in <u>Part B of the Rule Writer Handbook</u>.

Nonrulemaking document types include the following:

- Advisory Notices
- Civil Reparations Trust Fund
- Gas and Electric Delivery Rates
- Newspaper Rates
- Notices of Stakeholder Group
- Proclamation
- Public Funds Availability
- Public Funds Interest Rates
- Regulatory Analysis
- Request for Regulatory Analysis
- Usury Rate
- Utilities Notices
- Workers' Compensation Rates
- Other Authorized Publication (such as an Editorial Change Document or other miscellaneous document)

# Log in to Rules Management System (RMS)

Log in at <u>www.legis.iowa.gov/portal/rms</u> or click the **Applications** link at the bottom of the website (<u>www.legis.iowa.gov</u>). See below:

| 1                                                                                     |                  |                                               |                               |                                      |                                                        | Publicat            | tions 🔻 (Enter Sea             | rch Term)                | ٩                   |
|---------------------------------------------------------------------------------------|------------------|-----------------------------------------------|-------------------------------|--------------------------------------|--------------------------------------------------------|---------------------|--------------------------------|--------------------------|---------------------|
|                                                                                       | LEGI             | SLATURI                                       | <u>E</u>                      |                                      |                                                        |                     |                                |                          |                     |
| SENATE/HOUSE LEG                                                                      | GISLATORS        | LEGISLATION                                   | COMMITTEES                    | IOWA LAW<br>& RULES                  | LEGISLATIVE<br>AGENCIES                                | PUBLICATIONS        | RESOURCES &<br>CIVIC EDUCATION | LOBBYIST<br>INFORMATION  | ARCHIVES            |
| External Applic<br>Webmail<br>Citrix                                                  | cations          |                                               |                               |                                      | <b>gislative</b><br>Log in to access L                 |                     |                                |                          |                     |
| Mobile BB                                                                             |                  | Log In                                        |                               |                                      |                                                        | Ne                  | w Users                        |                          |                     |
|                                                                                       |                  | cre                                           | edentials (i.e., fi           | rstname.lastnam<br>ease sign in with | ing your network<br>e or flastna).<br>the email addres | C                   | Create an account              | 1                        |                     |
|                                                                                       |                  |                                               | sername:*<br>Portal User name |                                      |                                                        |                     |                                |                          |                     |
|                                                                                       |                  |                                               | assword:*<br>Portal Password  |                                      |                                                        |                     |                                |                          |                     |
|                                                                                       |                  |                                               | Log In                        |                                      |                                                        |                     |                                |                          |                     |
|                                                                                       |                  |                                               | If you hav                    | e problems or qu                     | iestions signing ir                                    | n, please contac    | t the Help Desk a              | t 515.281.6506.          |                     |
| Comments? webmaster@<br>(Please remember that the w<br>concerning legislation to Stal | vebmaster does r | Help Desk 515.28<br>Not vote on bills. Direct | 1.6506<br>all comments        | Intranet   1                         | Site Map   Careers   C                                 | ontacts Application | s   Subscribe   ADA Po         | ilicy   Online Privacy I | Policy   Disclaimer |

Enter your email address as your username and your password and then click the **Log In** button to sign in.

Once logged in, click the link entitled **Rules Management System** from the list of applications in the left navigation pane.

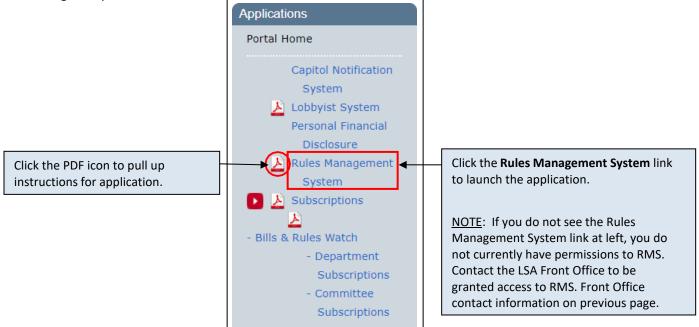

# Navigate to Nonrulemaking Submissions

In the Rules Management Navigation pane at left, select **Nonrulemaking Submissions** (outlined in red below). You will see all of the nonrulemaking submissions for your agency for the upcoming publication date.

You may change the year using the year selector at the top of the screen. Click the arrow (outlined in green below) to select a previous year and view nonrulemaking submissions for your agency from that time frame.

You may also change the publication date using the drop-down provided (outlined in blue below). When you change the publication date, the contents of the page will adjust automatically to show nonrulemaking submissions for the selected publication date.

### See below:

| New Submission                                                                    | Non-Rule-M                        | laking Submissions                                   |                                        |                                                          |             |
|-----------------------------------------------------------------------------------|-----------------------------------|------------------------------------------------------|----------------------------------------|----------------------------------------------------------|-------------|
| Rules ⑦<br>Management<br>Navigation                                               | Year: 2022 (1/1/                  | 2022 - 12/31/2022)                                   | Year: 2                                | 2022 (1/1/2022 -<br>2021 (1/1/2021 -<br>2020 (1/1/2020 - | 12/31/2021) |
| My Filings<br>Non-Rule-Making<br>Submissions<br>Waivers<br>Rule-Making Calculator | Publication<br>Date:<br>Agencies: | 11/02/2022 ▼<br>Accountancy Examining Board[193A]    |                                        | 2019 (1/1/2019 - )<br>2018 (1/1/2018 - )                 |             |
| Rules Tracker<br>Rule-Making Records                                              | Agency Submiss                    |                                                      |                                        |                                                          |             |
| Drafting File<br>Template:                                                        | <u>Type</u> Title                 | Publication Date *** No submissions for the sele     | <u>Status</u><br>acted publication dat | Contact                                                  | Action      |
| Rules Referencing Statutes                                                        | Publications Edit                 | ing Office (Admin Code)                              |                                        |                                                          |             |
| Public Hearing Locations<br>Agency Contacts                                       | <u>Type</u> Title                 | Publication Date     *** No submissions for the sele | <u>Status</u><br>acted publication dat | Contact                                                  | Action      |

# **Submit for Publication in IAB**

To submit a nonrulemaking document for publication in the Iowa Administrative Bulletin (IAB), select **Nonrulemaking Submissions** in the left navigation pane and then click the yellow **New Submission** button above Rules Management Navigation at left. To reset the form at any time, click the **Reset Form** button above the Rules Management Navigation at left. You will see a screen like the one below:

| Non-Rule-Making Submissions                                                                                                    |                                                                                                    |  |  |  |
|----------------------------------------------------------------------------------------------------|----------------------------------------------------------------------------------------------------|--|--|--|
| Complete all the required fields (indicated with red asterisk). Save an unfinished non-rule-making submission at any time, and return to the submission through Non-Rule-Making Submissions in the Rules Management Navigation panel. Submit a completed non-rule-making submission by clicking the verification checkbox and selecting Submit for Publication. |                                                                                                    |  |  |  |
| Agency                                                                                                    | Accountancy Examining Board[193A]                                                                                                    |  |  |  |
| Publication date*                                                                                                    | 11/02/2022 V Submission deadline: 10/14/2022 at 12 NOON                                                                                                    |  |  |  |
| Submission Type*                                                                                                    | Advisory Notice                                                                                                    |  |  |  |
| Submission Title*                                                                                                    |                                                                                                    |  |  |  |
| Contact person*                                                                                                    | Select V                                                                                                    |  |  |  |
|                                                                                                    | To update information for or to<br>add a contact person, use Agency                                                                                                    |  |  |  |
|                                                                                                    | Contacts in Rules Management<br>Navigation.                                                                                                    |  |  |  |
|                                                                                                    | // Click to add secondary contact person/phone/e-mail(optional)                                                                                                    |  |  |  |
|                                                                                                    | ry references, series or ranges of references may be added. To add a series of references, include nce. For ranges, include "-" or "to" between the first and last values in the range.                                                       |  |  |  |
| Statutory<br>requirement for                                                                                                    | Iowa Code chapter/section V 9C.3                                                                                                    |  |  |  |
| publication                                                                                                    | to save each reference.                                                                                                    |  |  |  |
| Upload non-rule-<br>making                                                                                                    | Choose File No file chosen                                                                                                    |  |  |  |
| document(s)*                                                                                                    |                                                                                                    |  |  |  |
| Comments                                                                                                    |                                                                                                    |  |  |  |
| Submit for<br>publication                                                                                                    | □ Check this box to verify all information is complete and accurate, then click Submit for Publication. The submission will be forwarded to the Publications Editing Office (Admin Code) for publication in the Iowa Administrative Bulletin. |  |  |  |
|                                                                                                    | After submission, if you wish to transmit additional information or change information for this submission, please contact the Publications Editing Office (Admin Code).                                                                      |  |  |  |
|                                                                                                    | Submit for Publication Save Unfinished Draft Cancel                                                                                                    |  |  |  |

- Select a publication date from the **Publication date** drop-down (outlined in red above). For your information, the submission deadline for the selected publication date will also appear.
  - You may also select "Draft only" in the **Publication date** drop-down, if you wish to create a draft. You will need to select a publication date before you will be able to submit for publication.
- Fill in all required fields (denoted with \*), upload nonrulemaking document(s), check the **Submit** for publication checkbox, and then click the **Submit for Publication** button.
- You can save an unfinished Nonrulemaking Submission draft at any time by clicking the **Save Unfinished Draft** button.

# **Edit/Submit an Unfinished Draft**

Unfinished drafts are saved in the Agency Submissions table. To edit the draft and submit it, hover over the icon in the Action column. Select the **Edit Submission** icon, complete the form, upload the document, check the checkbox, and click **Submit for Publication**. See below:

| Non-Rule-Making Submissions                              |                                   |       |                  |               |           |                |        |          |
|----------------------------------------------------------|-----------------------------------|-------|------------------|---------------|-----------|----------------|--------|----------|
| Year: 2022 (1/1/2022 - 12/31/2022)                       |                                   |       |                  |               |           |                | •      |          |
| Publication<br>Date:                                     | 11/02/2022 🗸                      |       |                  |               |           |                |        |          |
| Agencies:                                                | Accountancy Examining Board[193A] |       |                  |               |           |                | •      |          |
| Agency Submissions                                       |                                   |       |                  |               |           |                |        |          |
| <u>Type</u>                                              |                                   | Title | Publication Date | <u>Statu</u>  | <u>IS</u> | <u>Contact</u> | Actio  | n        |
| Advisory Notice TEST                                     |                                   |       |                  |               | •         |                |        |          |
| Publications Editing Office (Admin Code)                 |                                   |       |                  |               |           |                |        |          |
| <u>Type</u> Title                                        | 2                                 | Publi | cation Date      | <u>Status</u> | <u>C</u>  | ontact         | Action |          |
| *** No submissions for the selected publication date *** |                                   |       |                  |               |           |                |        |          |
|                                                          |                                   |       |                  | Edit Subm     | ission    | Vie            | w PDF  | <u> </u> |
|                                                          |                                   |       |                  |               | Submiss   | ion Trackin    | g      | 1        |

# **Confirmation of Submission**

Fri 11/6/2020 3:06 PM

Immediately following submission, this message will display:

# Submission Successful Thank you for your submission. The Publications Editing Office (Admin Code) will receive notice of your submission. Publication status can be viewed in Agency Submissions for the selected publication date.

### In addition, a confirmation email should be received:

L

linc-alerts@legis.iowa.gov

SUBMITTED - Non-rule-making submission in RMS

To LSAProjectTeam

Thank you for your submission of TEST. The Publications Editing Office (Admin Code) will receive notice of your submission.

Publication status can be viewed in the Rules Management System in the Agency Submissions table for the selected publication date.

If you wish to transmit additional information or change information for this submission, please contact the Publications Editing Office directly.

This message is intended for:

- To
- CC:

Please do not reply to this email as this email account is not monitored.

Upon submission of the nonrulemaking document for publication, PEO will receive an email alert, download the PDF, and incorporate the document in the Iowa Administrative Bulletin for the indicated publication date. If PEO has questions about the document intended for publication, you may receive an email indicating that feedback awaits your attention. See an example email below:

| Fri 11/6/2020 3:15 PM                                                                                                    |
|----------------------------------------------------------------------------------------------------|
| L linc-alerts@legis.iowa.gov                                                                                                    |
| ACTION REQUIRED - Feedback in RMS                                                                                                    |
| To LSAProjectTeam                                                                                                    |
| The Publications Editing Office (Admin Code) has submitted a request for information on the following non-rule-making submission:                                                     |
| Submission Title: TEST                                                                                                    |
| Comments: Here is the feedback                                                                                                    |
| To view the feedback/request, return to <u>RMS</u> . Ensure the publication date for which the non-rule-making submission was submitted is selected in the publication date dropdown. |
| Locate the non-rule-making submission in the Agency Submissions table. In the Action column:                                                                                          |
| 1. Select the Submission Tracking icon to view the feedback/request.                                                                                                    |
| 2. Select the Edit Submission icon to edit form fields or change the attachment.                                                                                                    |
| 3. Resubmit the non-rule-making submission.                                                                                                    |
| This message is intended for:                                                                                                    |
| • To:                                                                                                    |
| • cc:                                                                                                    |
| • BCC:                                                                                                    |
| Please do not reply to this email as this email account is not monitored.                                                                                                    |

## **Submission Returned with Feedback**

If PEO returns the submission record with feedback or a request, return to RMS, click **Nonrulemaking Submissions** in the left navigation pane, and make sure the publication date for which the document was submitted is selected in the **Publication Date** drop-down. See example below:

| Non-Rule-Ma                                              | aking S     | ubmissions                          |                   |                |        |  |
|----------------------------------------------------------|-------------|-------------------------------------|-------------------|----------------|--------|--|
| Year: 2020 (1/1/2020 - 12/31/2020)                       |             |                                     |                   |                |        |  |
| Publication Date:                                        | 12/02/2020  | ~                                   |                   |                |        |  |
|                                                          |             |                                     |                   |                |        |  |
| Agency Submissio                                         | ons         |                                     |                   |                |        |  |
| <u>Type</u>                                              | Title       | itle Publication Date <u>Status</u> |                   | <u>Contact</u> | Action |  |
| Advisory Notice                                          | TEST        | 12/02/2020                          | Comments/Feedback | Test Person    |        |  |
| Publications Editin                                      | a Office (A | Admin Code)                         |                   |                |        |  |
|                                                          |             |                                     | Status            | <u>Contact</u> | Action |  |
| *** No submissions for the selected publication date *** |             |                                     |                   |                |        |  |

Locate the document in the Agency Submissions table (above). Hover over the Action icon next to the submission and then click the **Submission Tracking** icon to view the comments/feedback.

# Submission tracking for the example nonrulemaking document is shown below:

| Non-Rule-M                      | aking S                        | ubmissions             |               |                                    |                |        |
|---------------------------------|--------------------------------|------------------------|---------------|------------------------------------|----------------|--------|
| Year: 2020 (1/1/2               | 020 - 12/31                    | /2020)                 |               |                                    |                |        |
| ublication Date:                | 12/02/2020                     | ~                      |               |                                    |                |        |
| gencies:                        | Transportation Department[761] |                        |               |                                    |                |        |
| gency Submissi                  | ons                            |                        |               |                                    |                |        |
| Туре                            | Title                          | Publication Date       | <u>Status</u> | 5                                  | <u>Contact</u> | Action |
| Advisory Notice                 | TEST                           | 12/02/2020             | Comme         | 1                                  | ۰ 👦 1          |        |
| <mark>Status</mark><br>Drafting | Commen                         |                        |               | Updated Date                       |                | ted by |
| Administrative Code<br>Office   |                                | by Agency<br>by Agency |               | 06/2020 10:54 /<br>06/2020 03:05 F |                |        |
| Comments/Feedback               | Here is t                      | he feedback            | 11/           | 06/2020 03:14                      | PM             |        |

Click the **Edit Submission** icon to edit form fields or change the attachment.

When finished, check the **Submit for publication** checkbox (after which the **Submit for Publication** button will become active) and then click the **Submit for Publication** button to resubmit. See below:

| Submit for publication | Check this box to verify all information is complete and accurate, then click Submit for<br>Publication. The submission will be forwarded to the Publications Editing Office (Admin Code)<br>for publication in the Iowa Administrative Bulletin. |                       |        |  |  |  |
|------------------------|----------------------------------------------------------------------------------------------------|-----------------------|--------|--|--|--|
|                        | After submission, if you wish to transmit additional information or change in submission, please contact the Publications Editing Office (Admin Code).                                                                                            |                       |        |  |  |  |
|                        | Submit for Publication                                                                                                    | Save Unfinished Draft | Cancel |  |  |  |